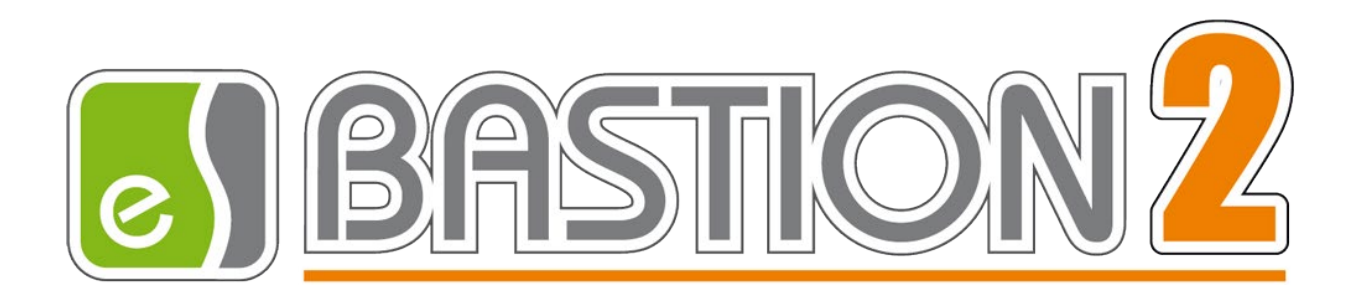

# Бастион-2 – Web-заявка. Руководство оператора

Версия 4.5.3.3

(01.12.2023)

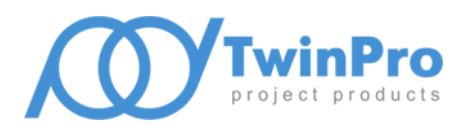

Самара, 2023

## **Оглавление**

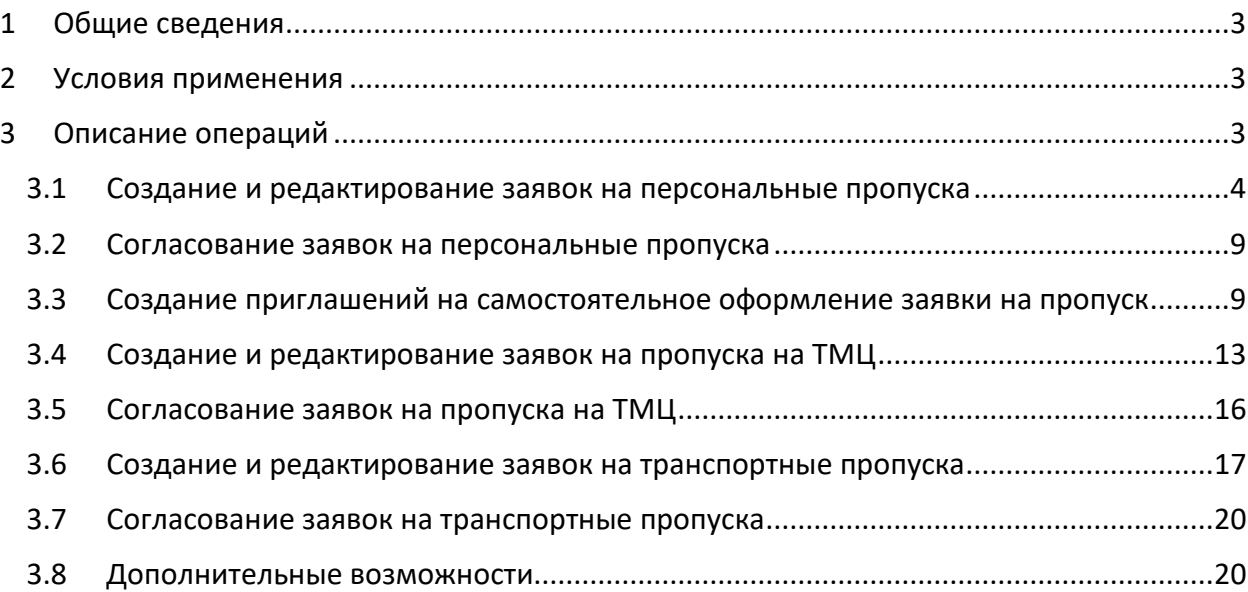

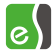

### <span id="page-2-0"></span>**1 Общие сведения**

Модуль «Web-заявка» позволяет создавать заявки на пропуска, заявки на пропуска для проноса товарно-материальных ценностей (ТМЦ) и заявки на транспортные пропуска на компьютере без установленного рабочего места АПК «Бастион-2» через web-интерфейс.

Для получения детальных сведений о структуре и возможностях системы, рекомендуется ознакомиться с документом «Бастион-2 – Web-Заявка. Общее описание системы».

### <span id="page-2-1"></span>**2 Условия применения**

Клиент модуля «Бастион-2 – Web-заявка» работает через web-браузер, без установки каких-либо дополнительных компонентов на клиентский компьютер. Поддерживаются следующие браузеры: Google Chrome, Mozilla Firefox, Microsoft Edge, Apple Safari. Другие браузеры не тестировались на совместимость.

### <span id="page-2-2"></span>**3 Описание операций**

Запуск клиента «Web-заявка» производится из браузера. Для этого следует набрать электронный адрес системы (URL). Обычно он выглядит так:

http://<имя или IP-адрес сервера, где расположен сервис web-заявки>:5004.

Например, *[http://localhost:5004](http://localhost:5004/)*. Появится окно входа в систему ([Рис.](#page-2-3) 1).

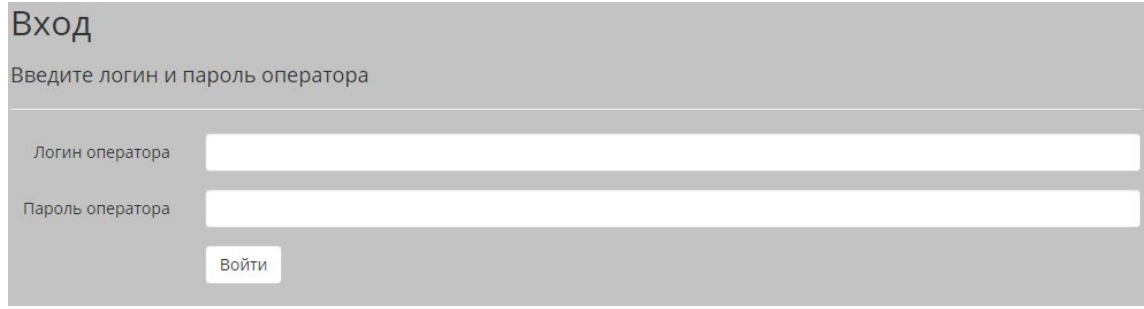

#### **Рис. 1 Окно вход**

<span id="page-2-3"></span>После ввода правильных идентификационных данных оператора, система переадресует пользователя на страницу с заявками на персональные пропуска.

Интерфейс представлен тремя основными частями, разделенными по типу пропусков на персональные, материальные и транспортные. Каждая часть состоит из списка всех заявок (утвержденных, требующих согласования и отклонённых), созданных текущим оператором или другими операторами и списка заявок, требующих согласования текущим оператором.

На странице согласования заявок оператору доступны две функции по отношению к заявкам, требующим согласования: утвердить заявку, либо отклонить заявку.

На странице со списком заявок пользователь имеет возможность просматривать заявки, созданные всеми операторами, а также создавать и редактировать свои заявки. Для редактирования оператору доступны только созданные им заявки, которые не находятся в процессе согласования, т.е. еще не были утверждены ни одним оператором, а также уже утвержденные заявки, которые после внесения изменений необходимо будет согласовать повторно. Заявки, которым было отказано в утверждении возможно повторно поставить на согласование, а удалить можно любую из созданных оператором заявок независимо от их текущего статуса и этапа согласования.

### <span id="page-3-0"></span>**3.1 Создание и редактирование заявок на персональные пропуска**

Страница со списком заявок на персональные пропуска представлена на рисунке [2](#page-3-1).

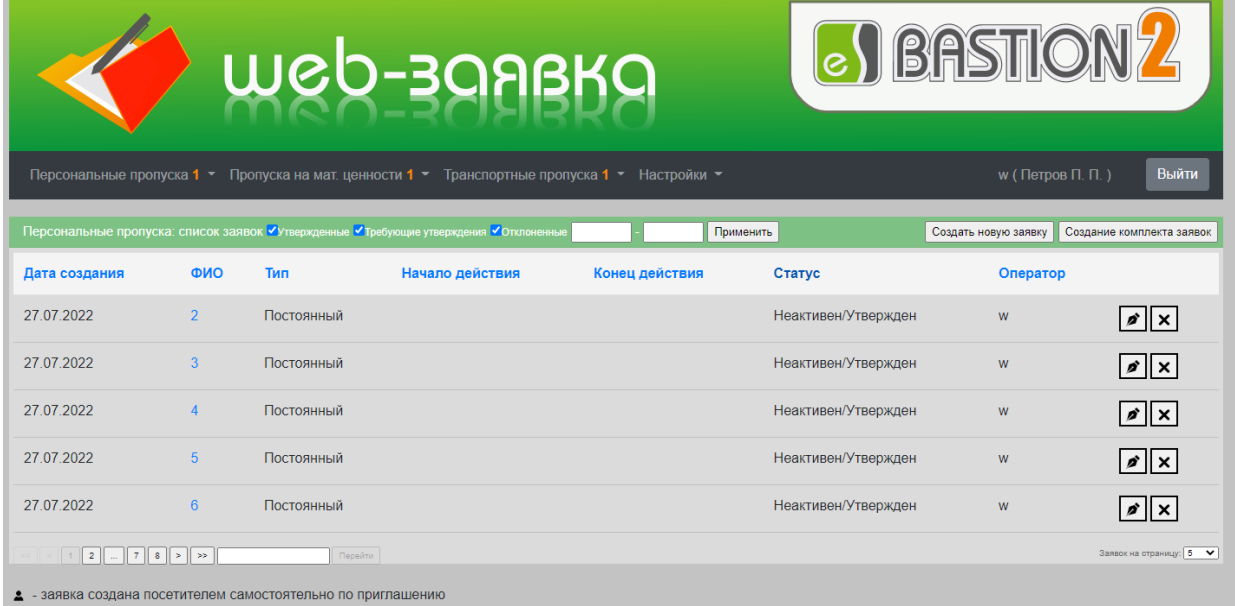

### **Рис. 2 Страница с заявками на пропуска**

<span id="page-3-1"></span>Поля таблицы на этой странице содержат следующие данные:

- Дата создания дата создания пропуска;
- ФИО Фамилия, имя, отчество;
- Тип тип пропуска (постоянный / временный / разовый);
- Начало действия начало действия временного/разового пропуска, либо постоянного, если включена опция «ограничивать время действия постоянных пропусков»;
- Конец действия конец действия временного/разового пропуска, либо постоянного, если включена опция «ограничивать время действия постоянных пропусков»;
- Статус текущий статус пропуска;
- Оператор логин оператора, создавшего заявку.

Для создания заявки следует нажать кнопку «Создать новую заявку». Для редактирования заявки на странице «Заявки» нужно нажать кнопку «Редактировать заявку». Для удаления заявки следует нажать кнопку «Удалить заявку». Для просмотра данных в уже созданной заявке нужно щелкнуть на ней левой кнопкой мыши в поле «ФИО».

Создание и редактирование заявки производится в окне ([Рис. 3\)](#page-4-0).

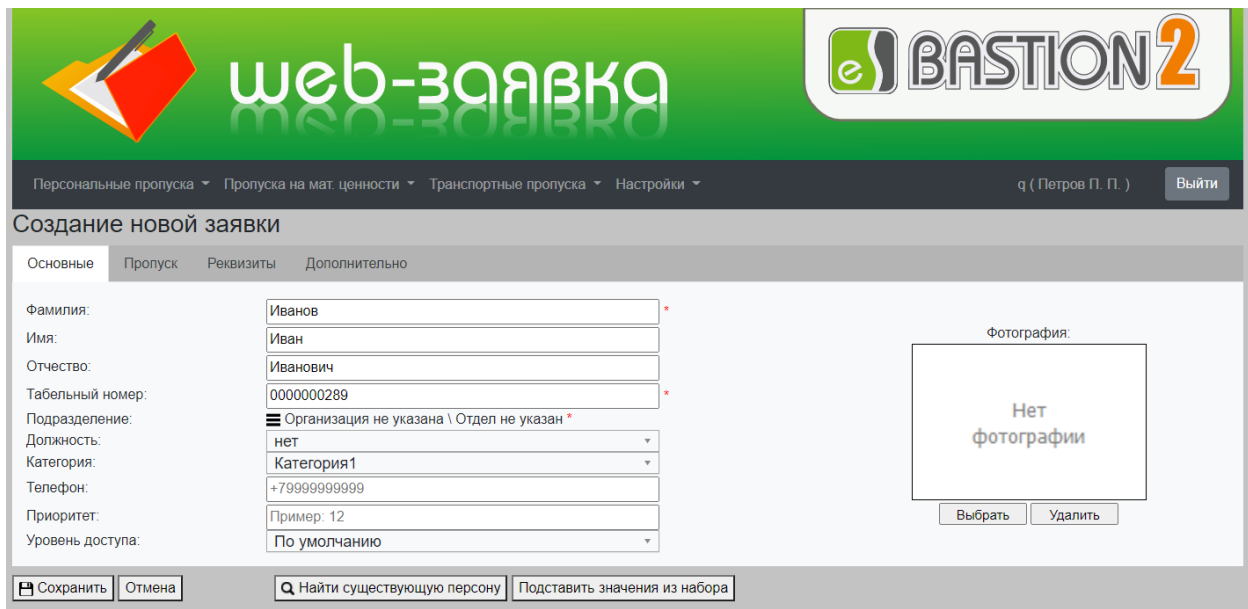

### **Рис. 3 Окно создания и редактирования заявки, закладка «Основные»**

<span id="page-4-0"></span>Окно создания и редактирования заявок имеет несколько закладок. Закладки «Основные», «Реквизиты» и «Дополнительно» содержат данные личной карточки. Закладка «Пропуск» – данные о пропуске.

Поля, содержащие выпадающие списки, имеют функцию контекстного поиска. Для использования нужно вводить текст в поле поиска при развернутом выпадающем списке. Система предложит варианты, содержащие введенную строку ([Рис. 4](#page-4-1)).

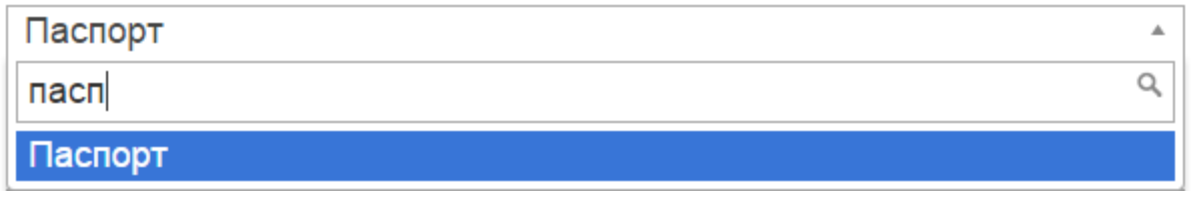

### **Рис. 4 Строка поиска в полях, содержащих выпадающие списки**

<span id="page-4-1"></span>Имеется возможность заполнить поля значениями по умолчанию, которые определены в наборе пропусков, соответствующем выбранным типу и категории пропуска. Для этого необходимо воспользоваться кнопкой «Подставить значения из набора», которая скрывается после её использования и появляется вновь при изменении типа или категории пропуска. Данные наборов пропусков доступны в АРМ «Бюро пропусков» по кнопке «Наборы пропусков», которая находится на панели инструментов «Инструменты».

Список параметров **личной карточки** приведён ниже:

- 1. *Фамилия, имя, отчество.* Фамилия обязательна к заполнению. Каждое поле может занимать до 20 символов.
- 2. *Табельный номер*. Выдается автоматически, может быть изменен. Может занимать до 20 символов.
- 3. *Подразделение.* Указывается место работы.
- 4. *Должность.* Доступен выбор из вариантов, существующих в системе.
- 5. *Категория.* Доступен выбор из вариантов, существующих в системе.
- 6. *Телефон*.
- 7. *Приоритет.* Используется при выводе окна фотоидентификации.
- 8. *Уровень доступа*. Указывается уровень доступа пропуска.
- 9. *Фотография*. Должна быть в формате JPEG. Для добавления или изменения фотографии необходимо нажать на кнопку «Выбрать» и указать путь до файла с фотографией. Размер фотографии не должен превышать 50 мегабайт. Для удаления фотографии следует нажать кнопку «Удалить».

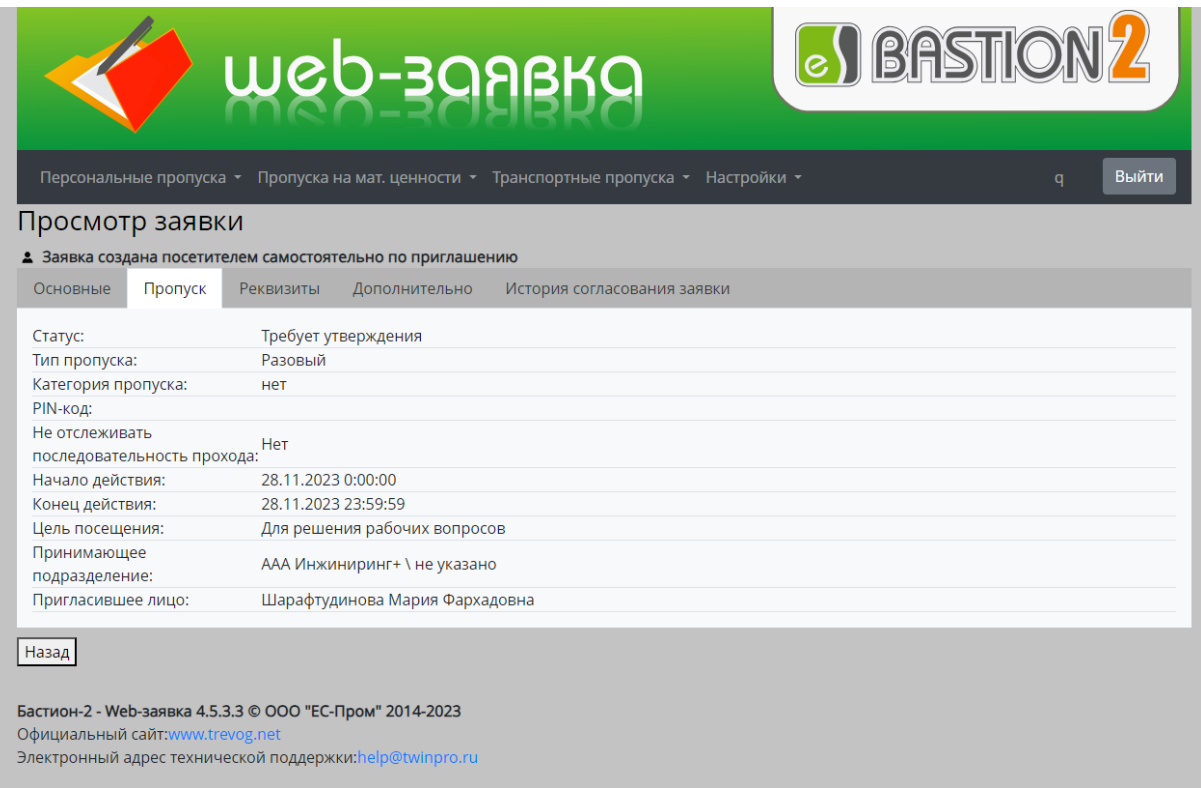

#### **Рис. 5 Окно создания и редактирования заявки, закладка «Пропуск»**

- 10. *Статус.* Утвержден, требует утверждения, отказано в утверждении.
- 11. *Тип пропуска.* Постоянный, временный или разовый.
- 12. *Вид пропуска.* Например, для служащих, для клиентов. Доступен выбор из вариантов, существующих в системе.
- 13. *Pin-код.* Цифровая последовательность, набираемая на клавиатуре для осуществления доступа перед предъявлением карты. Каждая карта доступа может иметь только один pinкод для всех точек прохода.
- 14. *Начало действия пропуска.* Поле доступно для разовых и временных пропусков. Для постоянных пропусков – только в случае установки ограничения срока их действия.
- 15. *Конец действия пропуска.* Поле доступно для временных и разовых пропусков, а так же для постоянных пропусков в случае установки ограничения срока их действия.
- 16. *Цель посещения*. Доступен выбор из вариантов, существующих в системе.
- 17. *Принимающее подразделение*. Доступен выбор из вариантов, существующих в системе, и входящих в список доступных для текущего пользователя.
- 18. *Пригласившее лицо*. Доступен выбор из списка персон, существующих в системе
- 19. *Не отслеживать последовательность прохода*. Эта опция предназначена для отключения отдельным пропускам режима отслеживания последовательности прохода. Используется только драйвером «Бастион-2 – Elsys». По умолчанию выключено.

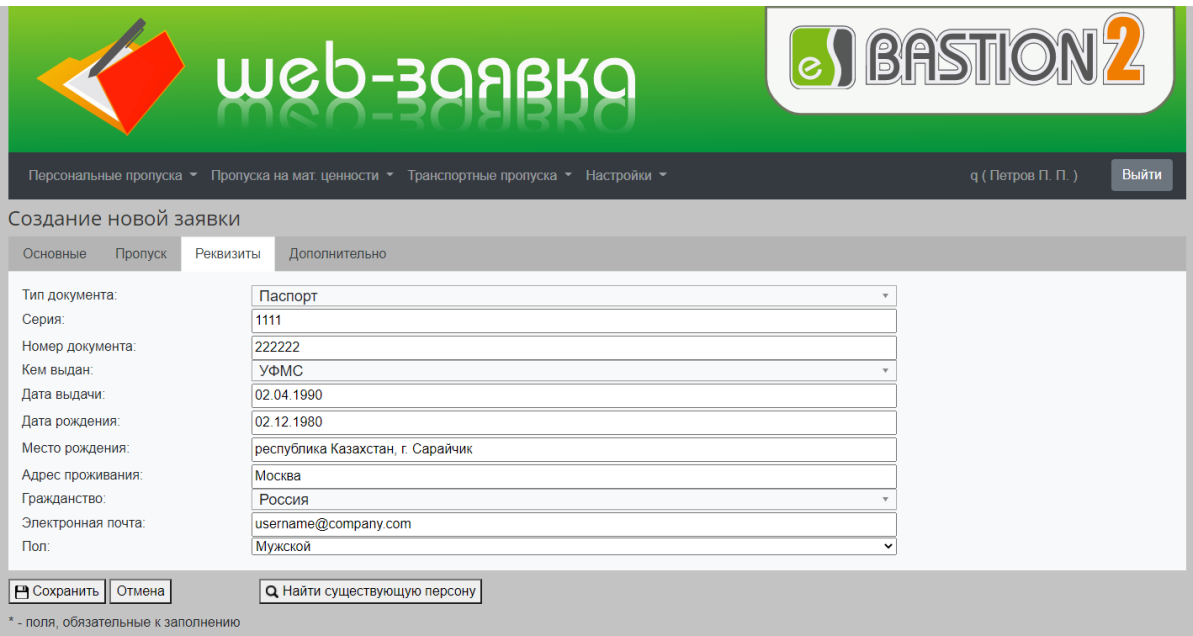

#### **Рис. 6 Окно создания и редактирования заявки, закладка «Реквизиты»**

- 20. *Тип документа*. Доступен выбор из вариантов, существующих в системе.
- 21. *Серия и Номер документа*.
- 22. *Кем выдан документ.* Доступен выбор из вариантов, существующих в системе.
- 23. *Дата выдачи документа*.
- 24. *Дата рождения*.
- 25. *Место рождения*.
- 26. *Адрес проживания*.
- 27. *Гражданство*. Доступен выбор из вариантов, существующих в системе.
- 28. *Электронная почта*.
- 29. *Пол*.

На закладке «Дополнительно» можно заполнить дополнительные поля (до 20), если они определены в системе.

После заполнения необходимых реквизитов нужно сохранить заявку нажатием на кнопку «Сохранить», после чего произойдет возврат на основную страницу с заявками.

Можно распечатать список заявок, доступных пользователю за определенный промежуток времени. Для этого следует воспользоваться командой «Печать» в меню браузера.

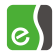

В системе возможно создание комплекта заявок на разовые персональные пропуска. Для этого необходимо нажать на кнопку «Создание комплекта заявок». Данная процедура аналогична процедуре создания одного пропуска, с отличием лишь в том, что комплект заявок будет на разовые пропуска [\(Рис.](#page-7-0) 7).

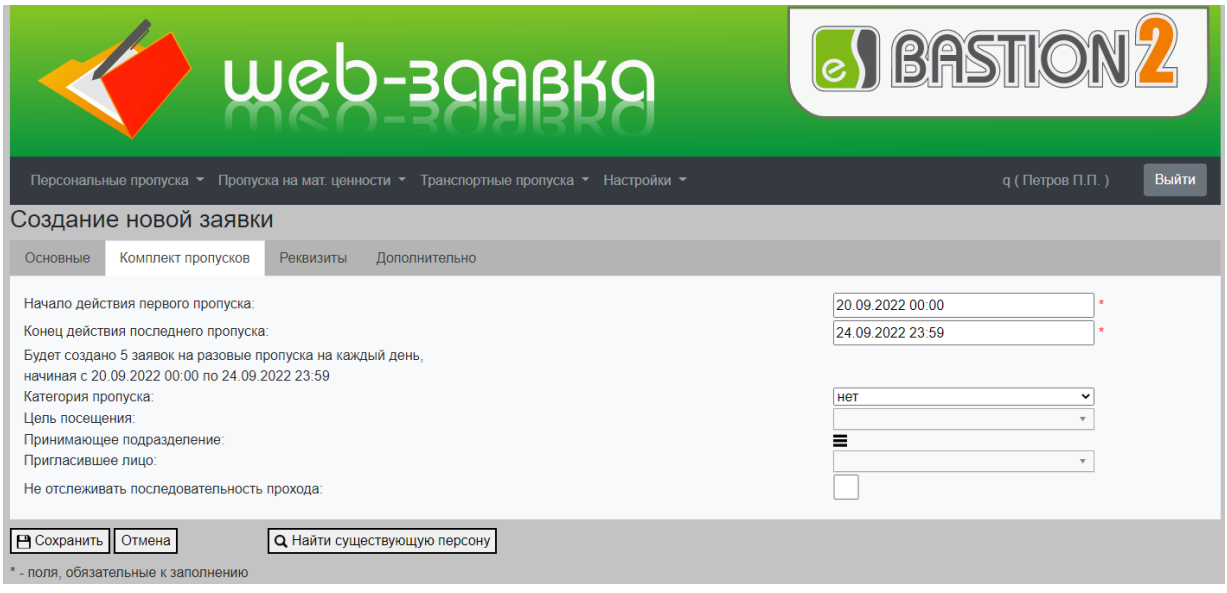

#### **Рис. 7 Создание комплекта заявок**

<span id="page-7-0"></span>Форма создания комплекта пропусков содержит следующие параметры:

- 1. *Начало действия первого пропуска*  дата начала первого разового пропуска из комплекта заявок.
- 2. *Конец действия последнего пропуска* дата конца действия последнего разового пропуска из комплекта заявок.
- 3. *Будут созданы заявки на разовые пропуска на каждый день* интервал времени, начинающийся с даты начала действия первого пропуска и оканчивающийся на дату конца действия последнего пропуска.
- 4. *Категория пропуска* категория разовых пропусков из комплекта.
- 5. *Цель посещения* цель посещения каждого разового пропуска.
- 6. *Принимающее подразделение* будет указано для каждого пропуска.
- 7. *Пригласившее лицо* будет указано для каждого пропуска.
- 8. *Не отслеживать последовательность прохода* будет указано для каждого пропуска.

После сохранения параметров комплекта заявок в системе появятся заявки на персональные разовые пропуска в заданном количестве.

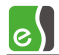

### <span id="page-8-0"></span>**3.2 Согласование заявок на персональные пропуска**

Web-интерфейс позволяет утверждать и отклонять заявки на пропуска, если необходимость согласования заявок настроена в системе.

Утверждение и отклонение заявок производится на отдельной странице [\(Рис. 8\)](#page-8-2).

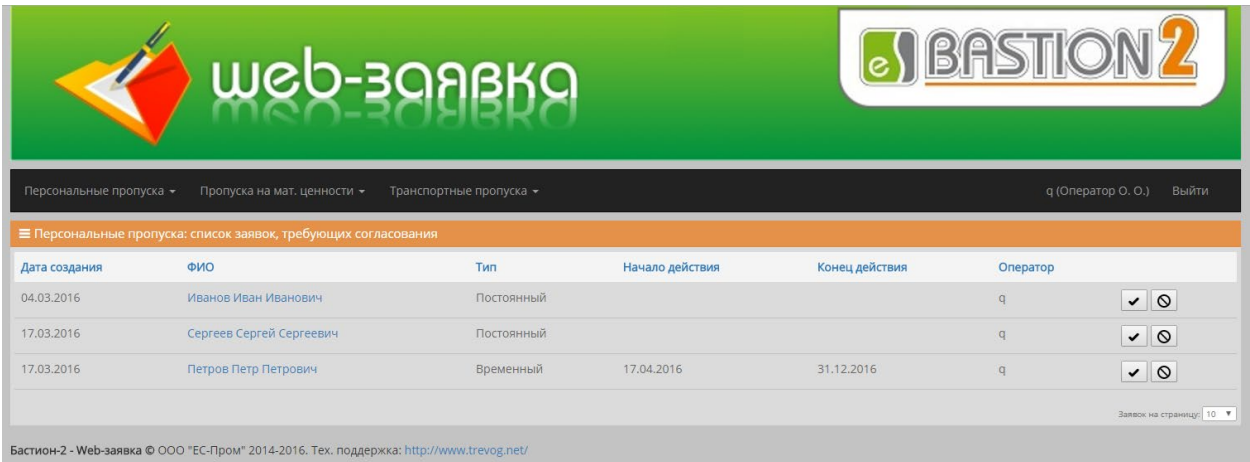

#### **Рис. 8 Страница согласования заявок на персональные пропуска**

<span id="page-8-2"></span>Список содержит все заявки, которые требуют согласования оператора.

Для утверждения или отклонения выделенных заявок служат кнопки «Утвердить» и «Отклонить». Утвердить или отклонить заявку можно только один раз. При нажатии на любую из кнопок система запросит подтверждение.

По завершении работы с заявками необходимо выйти из системы, щелкнув по надписи: «Выйти» в правом верхнем углу окна (рядом с логином пользователя) ([Рис.](#page-8-3) 9).

> q (Оператор О. О.) Выйти

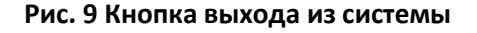

### <span id="page-8-3"></span><span id="page-8-1"></span>**3.3 Создание приглашений на самостоятельное оформление заявки на пропуск**

Web-интерфейс позволяет посетителю самому оформлять заявку на собственный пропуск. Для этого необходимо, чтобы оператор отправил посетителю приглашение. Чтобы начать оформление приглашения, следует перейти на страницу со списком приглашений (подпункт «Список приглашений на самостоятельное оформление» в меню «Персональные пропуска») и нажать в правом верхнем углу страницы кнопку «Создать приглашение», что приведёт к открытию страницы формирования и отправки приглашения на самостоятельное оформление заявки [\(Рис.](#page-9-0) 10).

Страница отправки приглашений позволяет сформировать и отправить сразу несколько приглашений. Для добавления нового приглашения необходимо нажать кнопку «+» в нижней части страницы.

Для успешного оформления приглашения необходимо заполнить почтовый адрес посетителя, а также можно ввести ФИО посетителя, выбрать дату посещения и выбрать уровень доступа. Чтобы открыть все данные приглашения, нужно нажать кнопку «Развернуть».

*Внимание! Для сохранения и отправки приглашения необходимо, чтобы в общих настройках было настроены параметры подключения к почтовому ящику, который используется для отправки приглашений и уведомлений.*

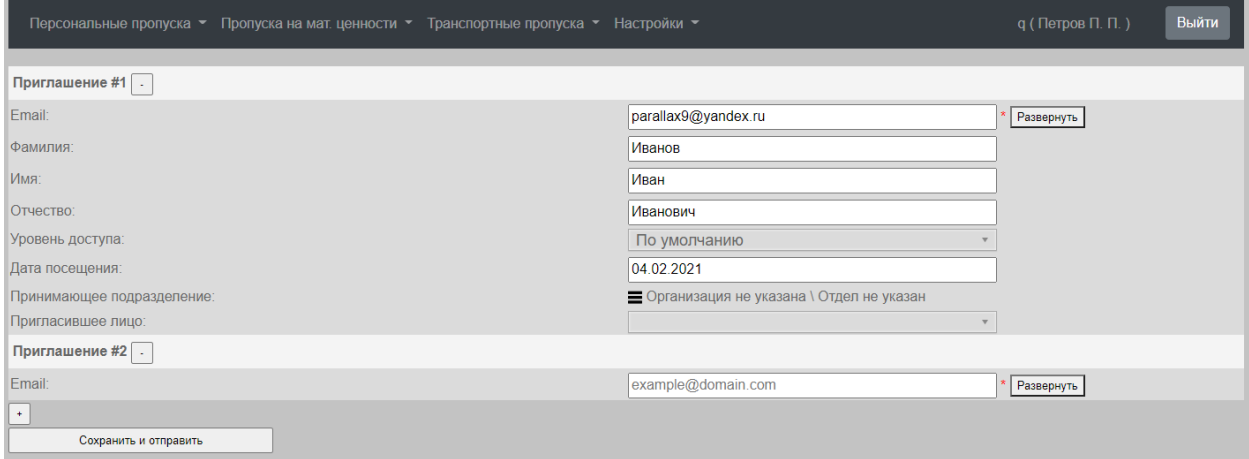

### <span id="page-9-0"></span>**Рис. 10 Страница создания и отправки приглашения на самостоятельное оформление заявки**

Перейдя по ссылке, полученной по электронной почте, посетитель попадает на страницу самостоятельного оформления заявки на пропуск [\(Рис.](#page-10-0) 11), где ему следует ввести все необходимые для оформления и согласования заявки данные, включая согласие на обработку персональных данных, фотографию и фотографию с паспортом в руках (если соответствующая опция включена в общих настройках модуля).

После того, как посетитель самостоятельно заполнит данные и отправит заявку на согласование, оператор, оформивший приглашение, получит на свой почтовый ящик уведомление о том, что посетитель воспользовался приглашением и оформил заявку (для этого необходимо, чтобы к оператору в настройках АПК «Бастион-2» был прикреплён персональный пропуск с заполненным полем для электронной почты).

Перейдя по ссылке из письма, или открыв просмотр заявки, оператор может проконтролировать заполнение посетителем информации, и, в случае необходимости, подкорректировать введённые данные [\(Рис.](#page-11-0) 12).

Данные самостоятельно оформленных заявок доступны для просмотра и редактирования всеми операторами.

Самостоятельно оформленная заявка доступа для согласования в соответствии с текущими настроенными правилами согласования заявок сразу же после её оформления посетителем вне зависимости оттого, получил ли почтовое уведомление создавший приглашение оператор, или нет.

Оформленные самостоятельно заявки на списке заявок, а также на страницах просмотра и редактирования данных отмечены символом (3) (заявка создана посетителем самостоятельно по приглашению).

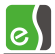

Посетитель, оформивший заявку по приглашению, может отслеживать её статус, переходя по ссылке из приглашения повторно.

Когда заявка будет окончательно согласована, посетитель получит новое уведомление.

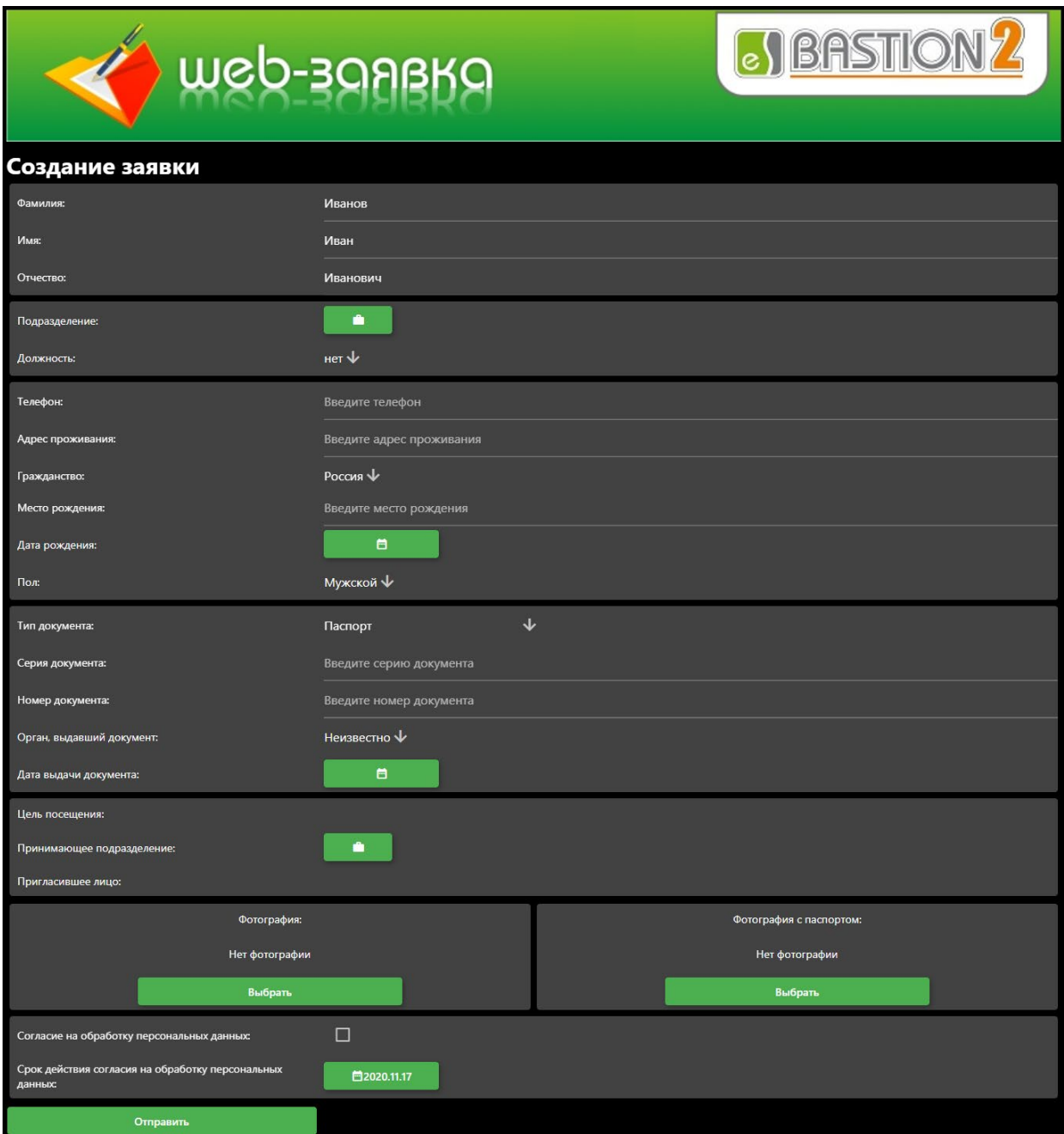

<span id="page-10-0"></span>**Рис. 11 Страница самостоятельного оформления заявки на пропуск**

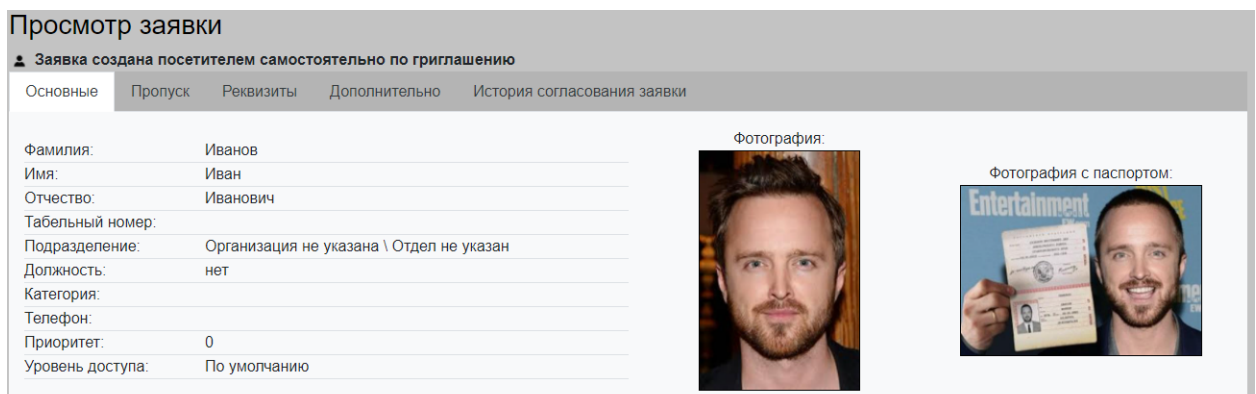

### **Рис. 12 Просмотр данных самостоятельно оформленной заявки**

<span id="page-11-0"></span>Для просмотра и редактирования списка приглашений необходимо перейти на страницу со списком приглашений, воспользовавшись подпунктом «Список приглашений на самостоятельное оформление» в меню «Персональные пропуска» ([Рис. 13](#page-11-1)).

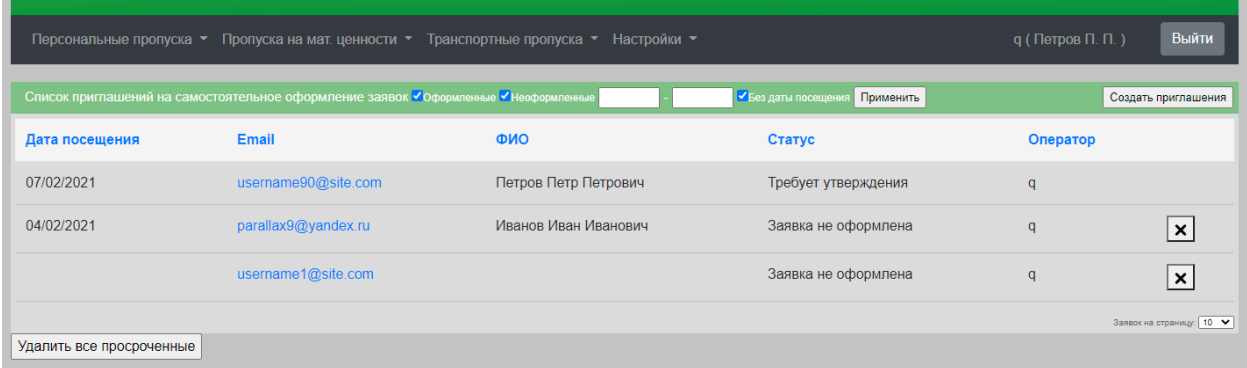

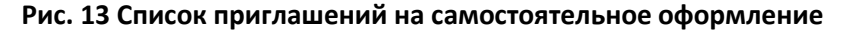

<span id="page-11-1"></span>На этой странице отображается список всех приглашений с возможностью отфильтровать по дате посещения, а также по тому, была ли оформлена заявка по этому приглашению).

Кнопка «Удалить все просроченные» позволяет удалить все приглашения, на которые не были оформлены заявка, а дата посещения старее текущей даты.

Для просмотра данных приглашения необходимо перейти по ссылке в списке, которая находится в столбце «Email». Открывшаяся страница позволяет посмотреть данные приглашения, удалить его, если заявка по этому приглашению еще не была оформлена, а также перейти к данным оформленной заявки, если таковая есть ([Рис. 14](#page-11-2)).

<span id="page-11-2"></span>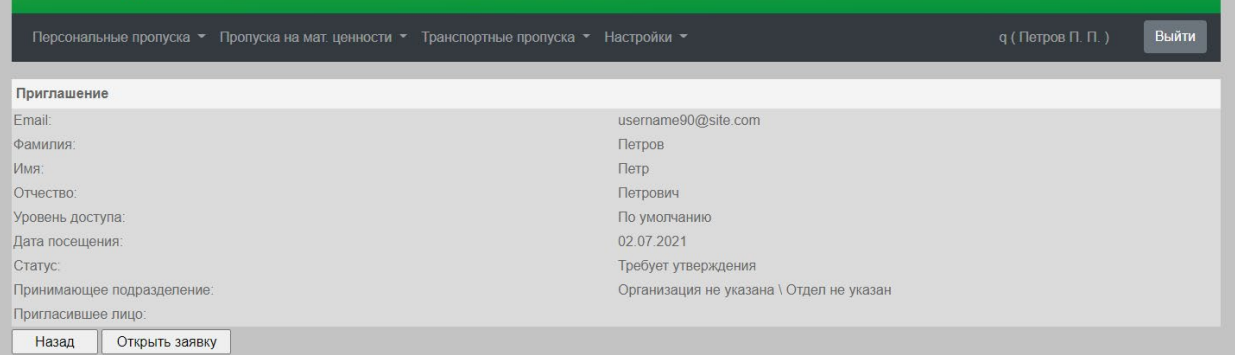

**Рис. 14 Просмотр данных приглашения**

### <span id="page-12-0"></span>**3.4 Создание и редактирование заявок на пропуска на ТМЦ**

Страница с заявками на пропуска на пронос ТМЦ представлена на [рисунке 15.](#page-12-1)

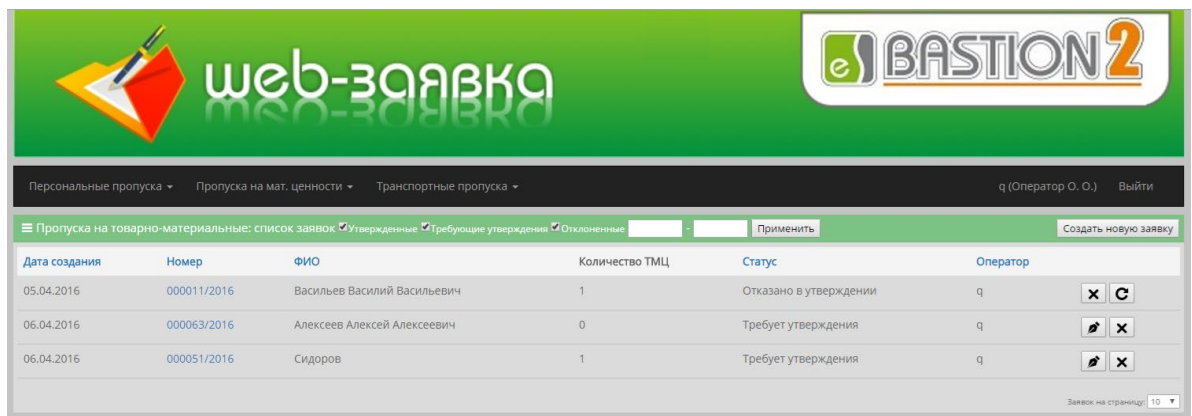

### **Рис. 15 Страница с заявками на пропуска на пронос ТМЦ**

<span id="page-12-1"></span>Поля таблицы на этой странице содержат следующие данные:

- Дата создания дата создания пропуска;
- Номер порядковый номер пропуска в системе;
- ФИО ФИО человека, к которому прикреплен пропуск;
- Кол-во ТМЦ количество товарно-материальных ценностей, занесенных в пропуск;
- Статус текущий статус пропуска;
- Оператор логин оператора, создавшего заявку.

Для создания заявки следует нажать кнопку «Новая заявка». Для редактирования заявки на странице «Заявки» нужно нажать кнопку «Редактировать». Для удаления заявки нужно нажать кнопку «Удалить». Для просмотра данных в уже созданной заявке следует щелкнуть на ней левой кнопкой мыши в поле «Номер».

Создание и редактирование заявки производится в отдельном окне [\(Рис.](#page-13-0) 16).

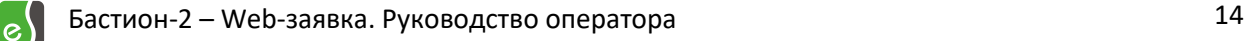

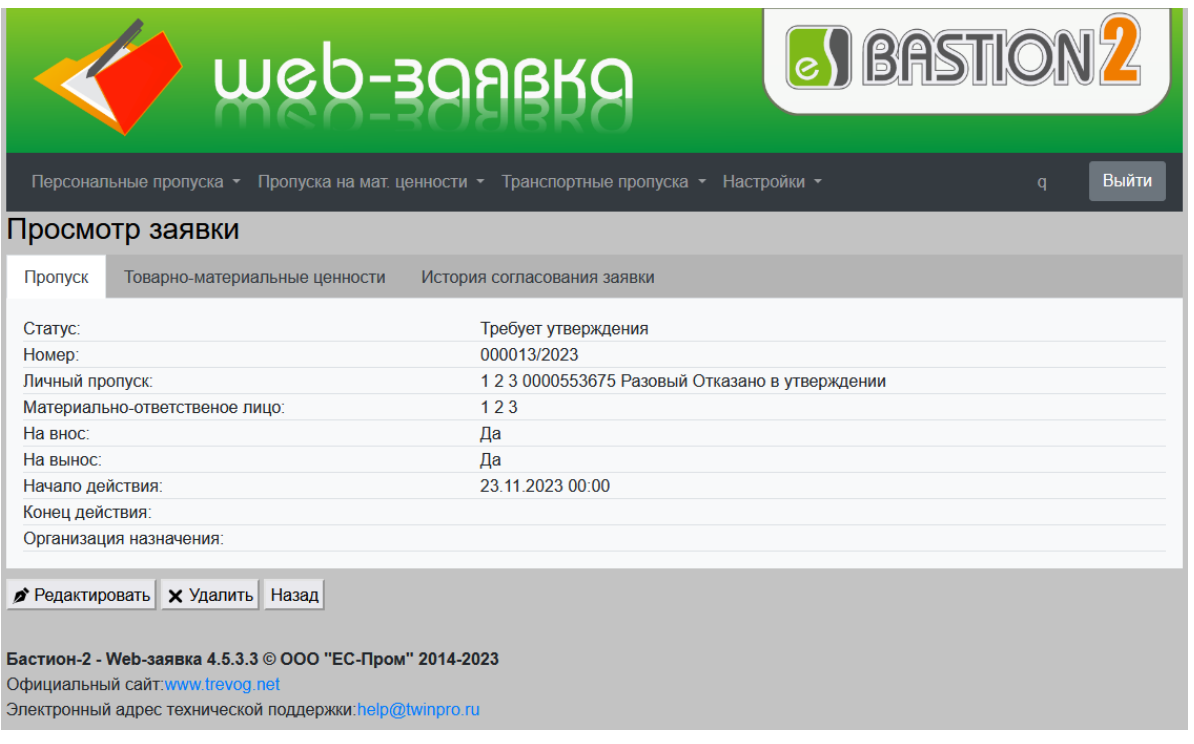

### **Рис. 16 Окно создания и редактирования заявки, закладка «Пропуск»**

<span id="page-13-0"></span>Окно создания и редактирования заявок имеет несколько закладок. Закладка «Пропуск» – данные о пропуске. Закладка «Товарно-материальные ценности» - информация о ТМЦ, пронос которых предусматривает данный пропуск.

Список параметров пропуска на пронос ТМЦ с необходимыми комментариями приведён ниже:

- 1. *Статус.* Требует утверждения, утвержден или отказано в утверждении.
- 2. *Номер.* Порядковый номер пропуска, генерируемый системой автоматический. Недоступно для редактирования.
- 3. *Личный пропуск.* Персональный пропуск, к которому привязан данный пропуск на пронос ТМЦ. Доступна функция поиска среди пропусков, существующих в системе.
- 4. *Материально-ответственное лицо.* Лицо, несущее ответственность за ТМЦ. Доступна функция поиска из карточек, существующих в системе.
- 5. *На внос.* Предусматривает ли данный пропуск внос ТМЦ на территорию.
- 6. *На вынос.* Предусматривает ли данный пропуск вынос ТМЦ за пределы территории.
- 7. *Начало действия* пропуска.
- 8. *Конец действия* пропуска.
- 9. *Организация назначения.* Организация, в которую предполагается транспортировка товарно-материальных ценностей.

Вторая вкладка «Товарно-материальные ценности» определяет список и параметры товарноматериальных ценностей, пронос которых определяет данный пропуск. В пропуск может быть добавлено неограниченное количество ТМЦ. При создании новой заявки эта вкладка будет содержать только кнопку «Добавить новую…», путем нажатия на которую производится добавление новой ТМЦ в пропуск ([Рис.](#page-14-0) 17, [Рис. 18](#page-15-1)).

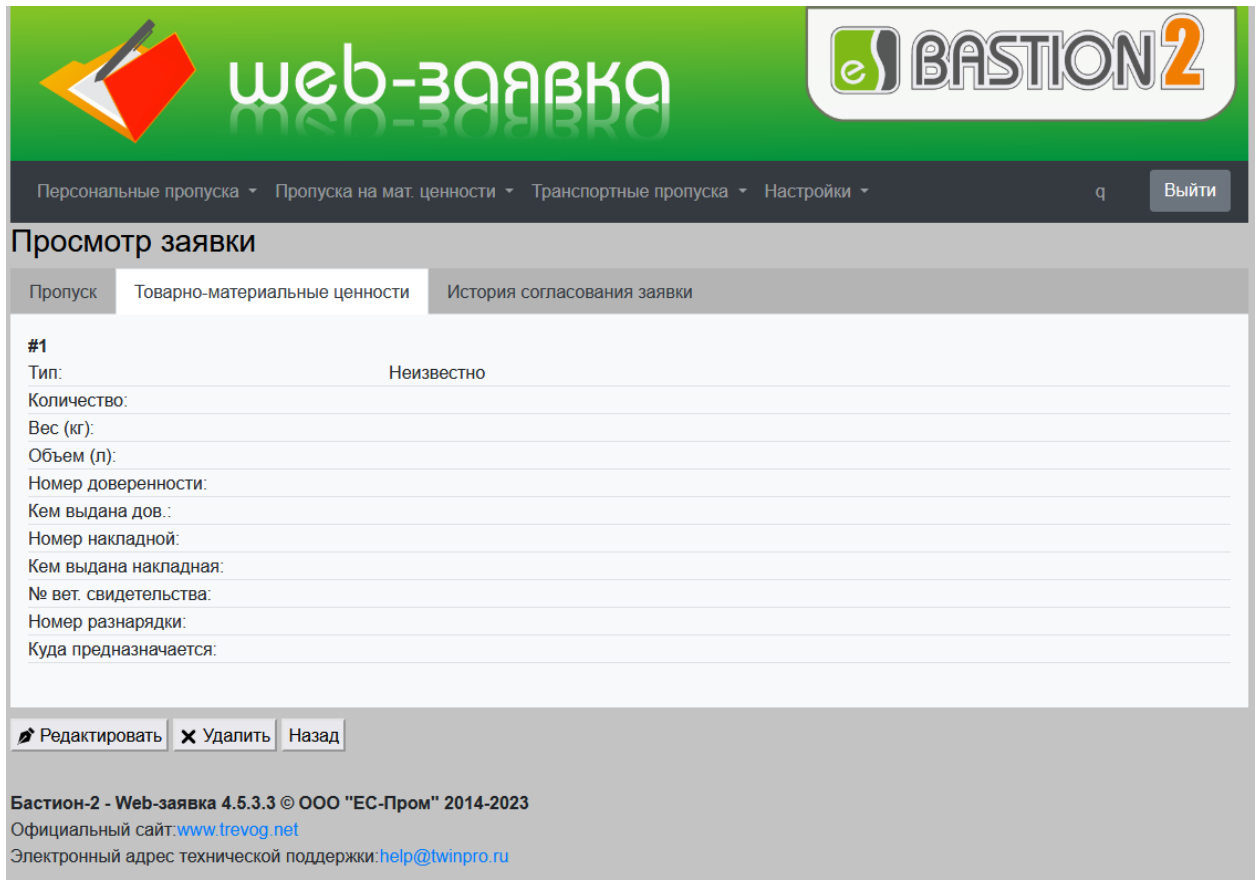

### <span id="page-14-0"></span>**Рис. 17 Окно создания и редактирования заявки, закладка «Товарно-материальные ценности»**

Для каждой ТМЦ доступен ввод следующих данных:

- 1. *Тип.* Тип товарно-материальной ценности. Доступен выбор из вариантов, определённых в системе, а также добавление новых типов.
- 2. *Количество.* Количество единиц данной ТМЦ.
- 3. *Вес.*
- 4. *Объем.*
- 5. *Номер доверенности*.
- 6. *Кем выдана доверенность*. ФИО лица, выдавшего доверенность.
- 7. *Номер накладной*. Доступен выбор из списка персон, существующих в системе.
- 8. *Кем выдана накладная*.
- 9. *№ вет*. Свидетельства.
- 10. *Номер разнарядки*.
- 11. *Куда предназначается*.

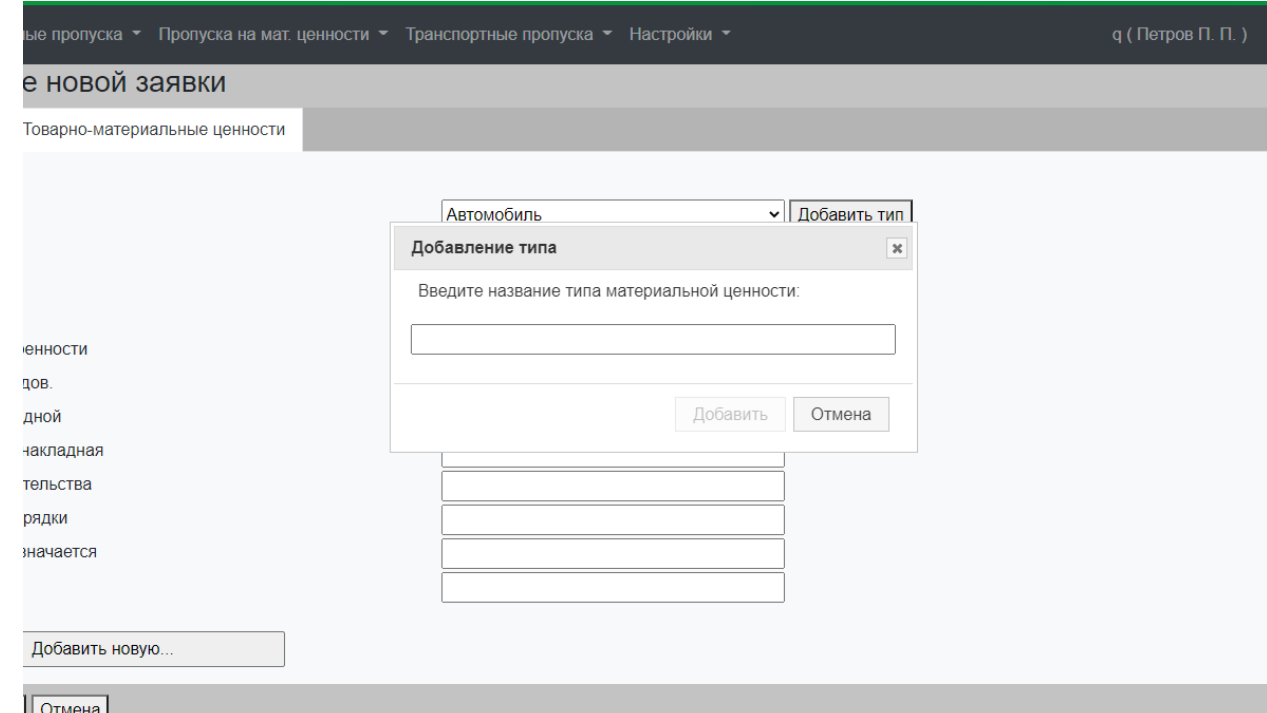

### **Рис. 18 Окно создания добавления нового типа ТМЦ**

### <span id="page-15-1"></span><span id="page-15-0"></span>**3.5 Согласование заявок на пропуска на ТМЦ**

Утверждение и отклонение заявок производится аналогично согласованию заявок на персональные пропуска и происходит на отдельной странице [\(Рис.](#page-15-2) 19).

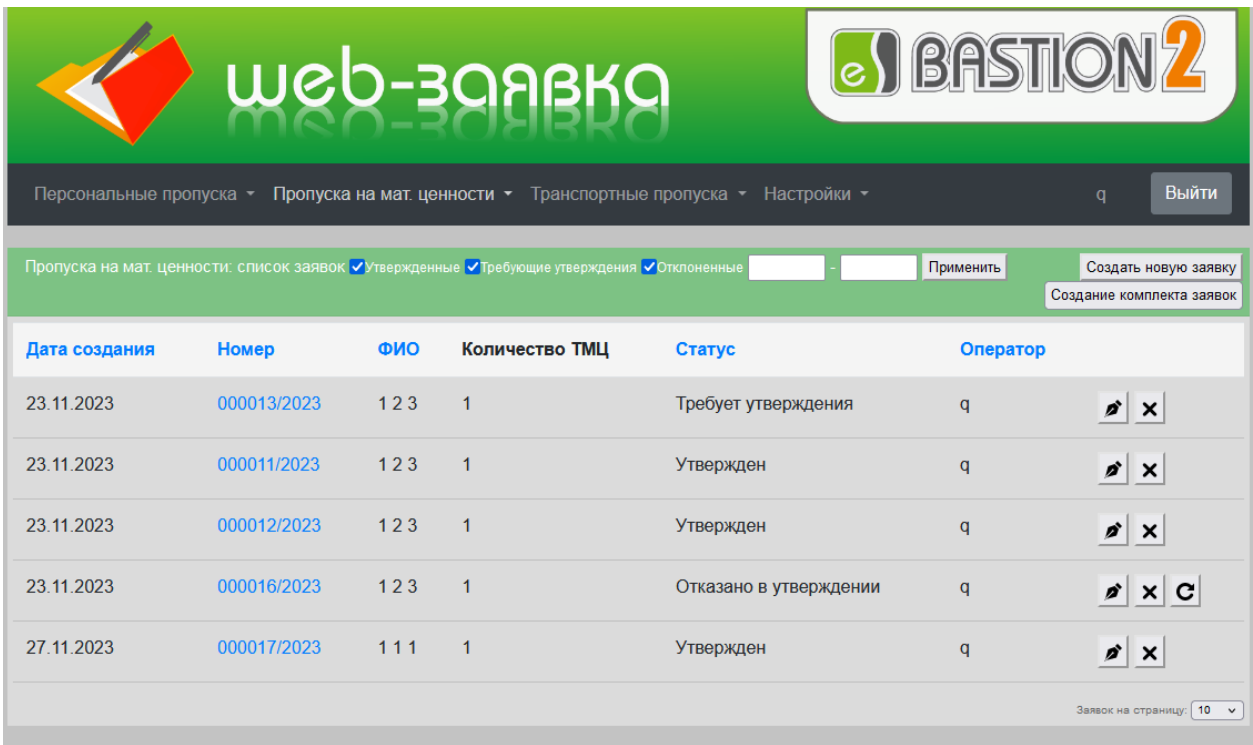

<span id="page-15-2"></span>Бастион-2 - Web-заявка 4.5.3.3 © ООО "ЕС-Пром" 2014-2023

**Рис. 19 Страница согласования заявок на пропуска на пронос ТМЦ**

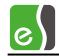

### <span id="page-16-0"></span>**3.6 Создание и редактирование заявок на транспортные пропуска**

Страница с заявками на транспортные пропуска ([Рис.](#page-16-1) 20).

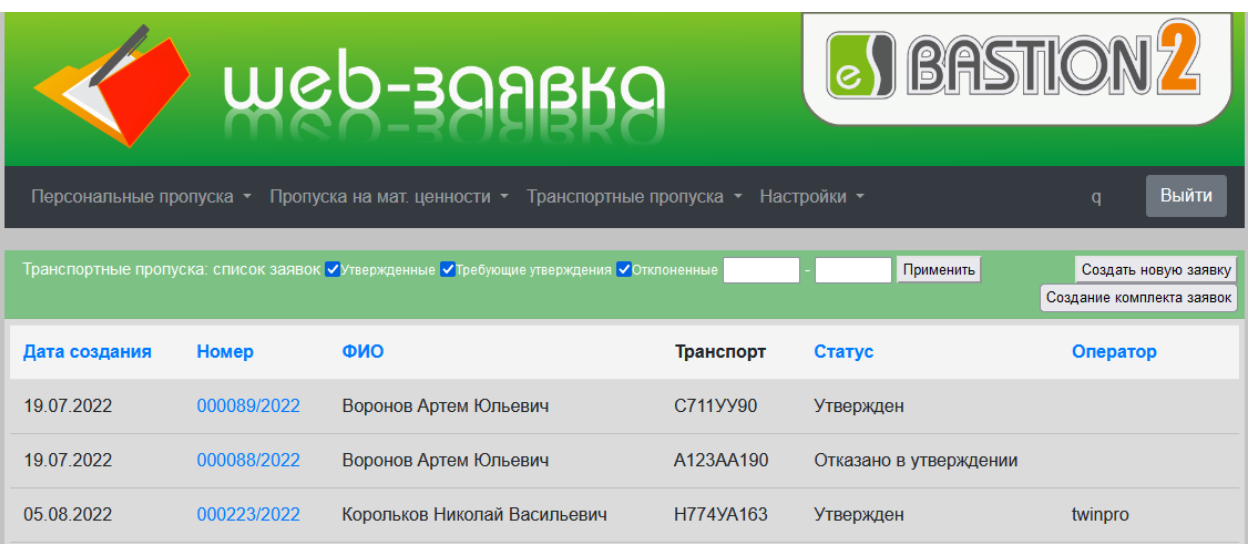

### **Рис. 20 Страница с заявками на транспортные пропуска**

<span id="page-16-1"></span>Поля таблицы на этой странице содержат следующие данные:

- Дата создания дата создания пропуска;
- Номер порядковый номер пропуска в системе;
- ФИО ФИО человека, к которому прикреплен транспортный пропуск;
- Транспорт список регистрационных номеров транспорта, привязанного к данному пропуску;
- Статус текущий статус пропуска;
- Оператор логин оператора, создавшего заявку.

Для создания заявки следует нажать кнопку «Создать новую заявку». Для редактирования заявки на странице «Заявки» нужно нажать кнопку «Редактировать». Для удаления заявки следует нажать кнопку «Удалить». Для просмотра данных в уже созданной заявке нужно щелкнуть на ней левой кнопкой мыши в поле «Номер».

Создание и редактирование заявки производится в отдельном окне ([Рис.](#page-17-0) 21).

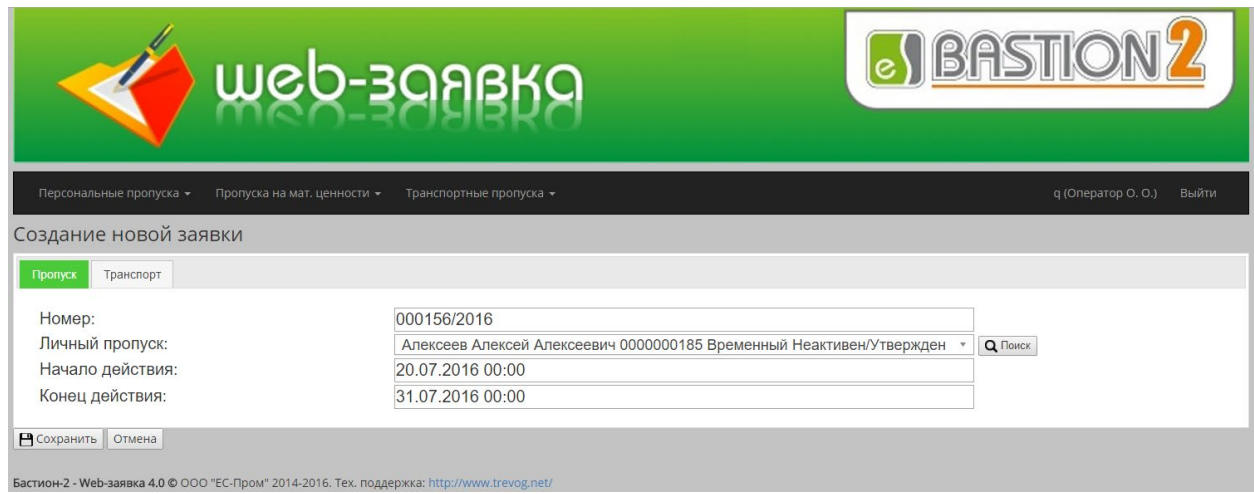

**Рис. 21 Окно создания и редактирования заявки, закладка «Пропуск»**

<span id="page-17-0"></span>Окно создания и редактирования заявок имеет несколько закладок. Закладка «Пропуск» – данные о пропуске. Закладка «Транспорт» - информация об автомобилях, привязанных к данному пропуску.

Список параметров транспортного пропуска с необходимыми комментариями приведён ниже:

- 1. *Номер.* Порядковый номер пропуска, генерируемый системой автоматический. Недоступно для редактирования.
- 2. *Личный пропуск.* Персональный пропуск, к которому привязан данный транспортный пропуск. Доступна функция поиска из персональных пропусков, существующих в системе.
- 3. *Начало действия* пропуска.
- 4. *Конец действия* пропуска.

Вторая вкладка «Транспорт» определяет список и параметры автомобилей, въезд которых определяет данный пропуск. В пропуск может быть добавлено до трёх автомобилей. При создании новой заявки эта вкладка будет содержать кнопку «Добавить транспортное средство», путем нажатия на которую производится добавление нового автомобиля в пропуск или выбора уже существующего транспорта ([Рис.](#page-18-0) 22).

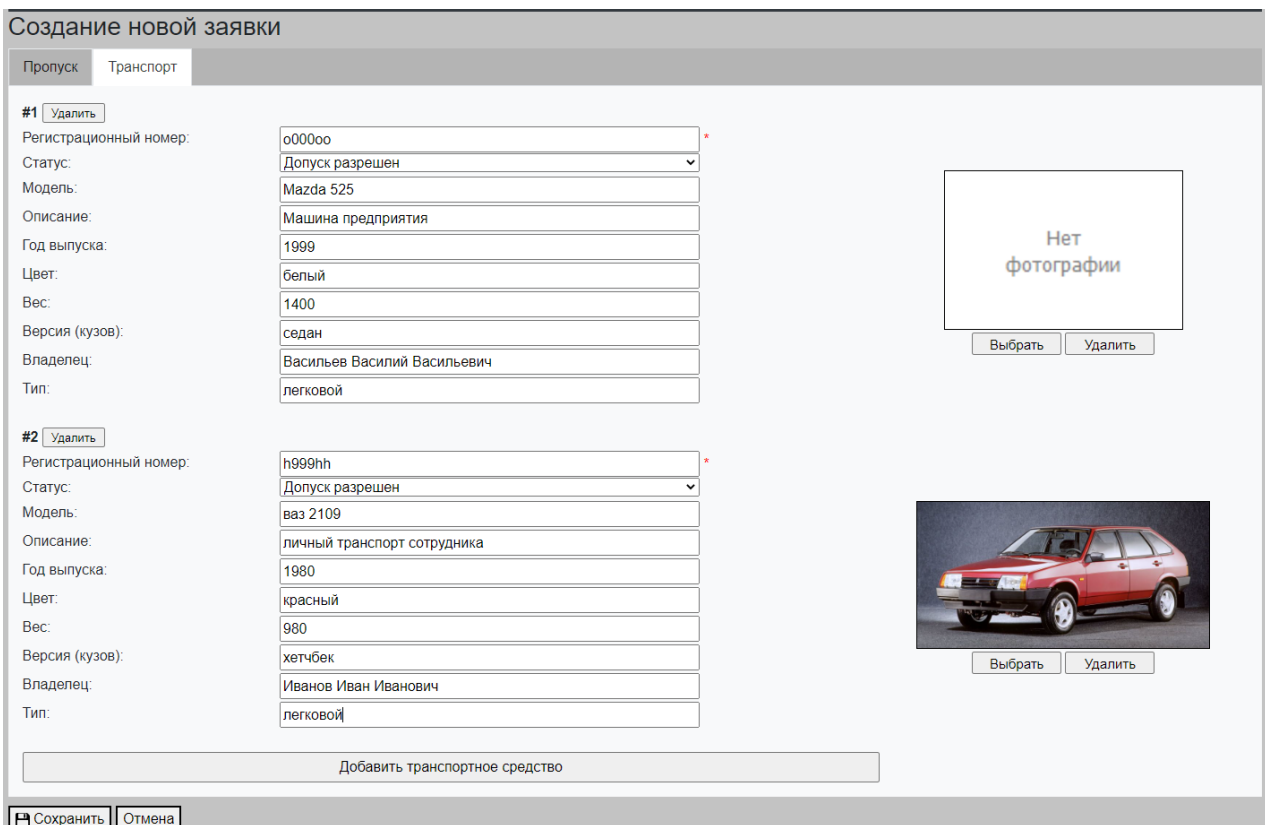

### **Рис. 22 Окно создания и редактирования заявки, закладка «транспортные пропуска»**

<span id="page-18-0"></span>Для каждого автомобиля доступен ввод следующих данных:

- 1. *Рег. номер.* Государственный регистрационный номер автомобиля.
- 2. *Модель.* Модель автотранспорта.
- 3. *Описание.* Дополнительная информация.
- 4. *Год выпуска.*
- 5. *Цвет*. Цвет по паспорту.
- 6. *Вес*. Доступен выбор из списка персон, существующих в системе.
- 7. *Версия*. Версия кузова.
- 8. *Владелец*. Владелец автомобиля по паспорту.
- 9. *Тип.* Тип транспортного средства.
- 10. *Фотография.*

Поиск существующих автомобилей выполняется по регистрационному номеру автомобиля. Чтобы найти автомобиль в базе необходимо в поле «Регистрационный номер» частично или полностью ввести регистрационный номер автомобиля и нажать кнопку «Найти». После чего необходимо выбрать найденный вариант в поле «Результат» и нажать на кнопку «Добавить». После выбора существующего транспорта все параметры заполнятся известными данными автоматически [\(Рис.](#page-19-2)  [23\)](#page-19-2).

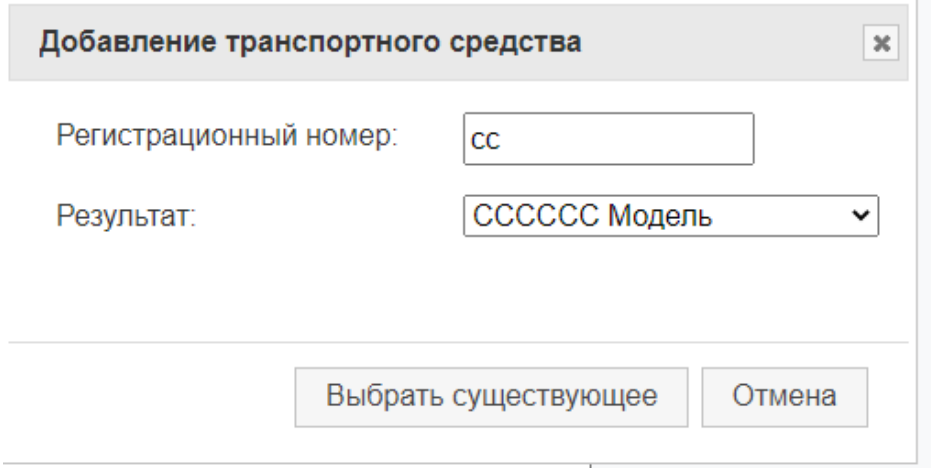

**Рис. 23 Поиск существующего транспорта**

### <span id="page-19-2"></span><span id="page-19-0"></span>**3.7 Согласование заявок на транспортные пропуска**

Утверждение и отклонение заявок производится аналогично согласованию заявок на персональные пропуска и происходит на отдельной странице [\(Рис. 24\)](#page-19-3).

| <b>WGD-30ABKO</b>       |                                                                                      |                         |           |                             |                          |
|-------------------------|--------------------------------------------------------------------------------------|-------------------------|-----------|-----------------------------|--------------------------|
| Персональные пропуска • | Пропуска на мат. ценности -                                                          | Транспортные пропуска - |           | д (Оператор О. О.)<br>Выйти |                          |
|                         | Е Транспортные пропуска: список заявок, требующих согласования                       |                         |           |                             |                          |
| Дата создания           | Номер                                                                                | ФИО                     | Транспорт | Оператор                    |                          |
| 06.04.2016              | 000033/2016                                                                          | Сидоров                 | x888xx163 | q                           | $\vee$ 0                 |
|                         | Engrueu 2 Web angels @ 000 IEC Broull 2014 2016 Toy Bossonway bitrilluse trough pot! |                         |           |                             | Заявок на страницу: 10 ▼ |

**Рис. 24 Страница согласования заявок на транспортные пропуска**

### <span id="page-19-3"></span><span id="page-19-1"></span>**3.8 Дополнительные возможности**

Если в системе появятся заявки, которые необходимо утвердить авторизованному оператору, то напротив вкладки «Персональные пропуска», «Пропуска на мат. ценности» или «Транспортные пропуска» в зависимости от вида заявок и напротив меню «Согласование заявок» из выпадающего меню отобразится число заявок на согласование и дополнительно в браузере откроется Alertсообщение о наличии заявок на согласование [\(Рис. 25\)](#page-20-0).

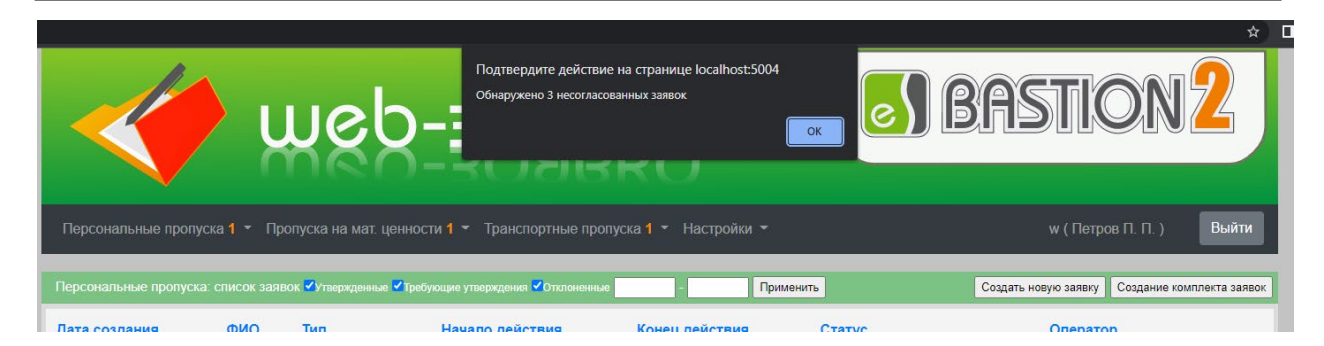

**Рис. 25 Уведомления о наличии заявок на согласование**

<span id="page-20-0"></span>Если созданная новая заявка попадает под определенную схему согласования и в этой схеме находится единственный оператор, который данную заявку создал, или операторов в схеме нет, то заявка утверждается автоматически.